## TUTORIEL ESPACES COLLABORATIFS/ récupérer

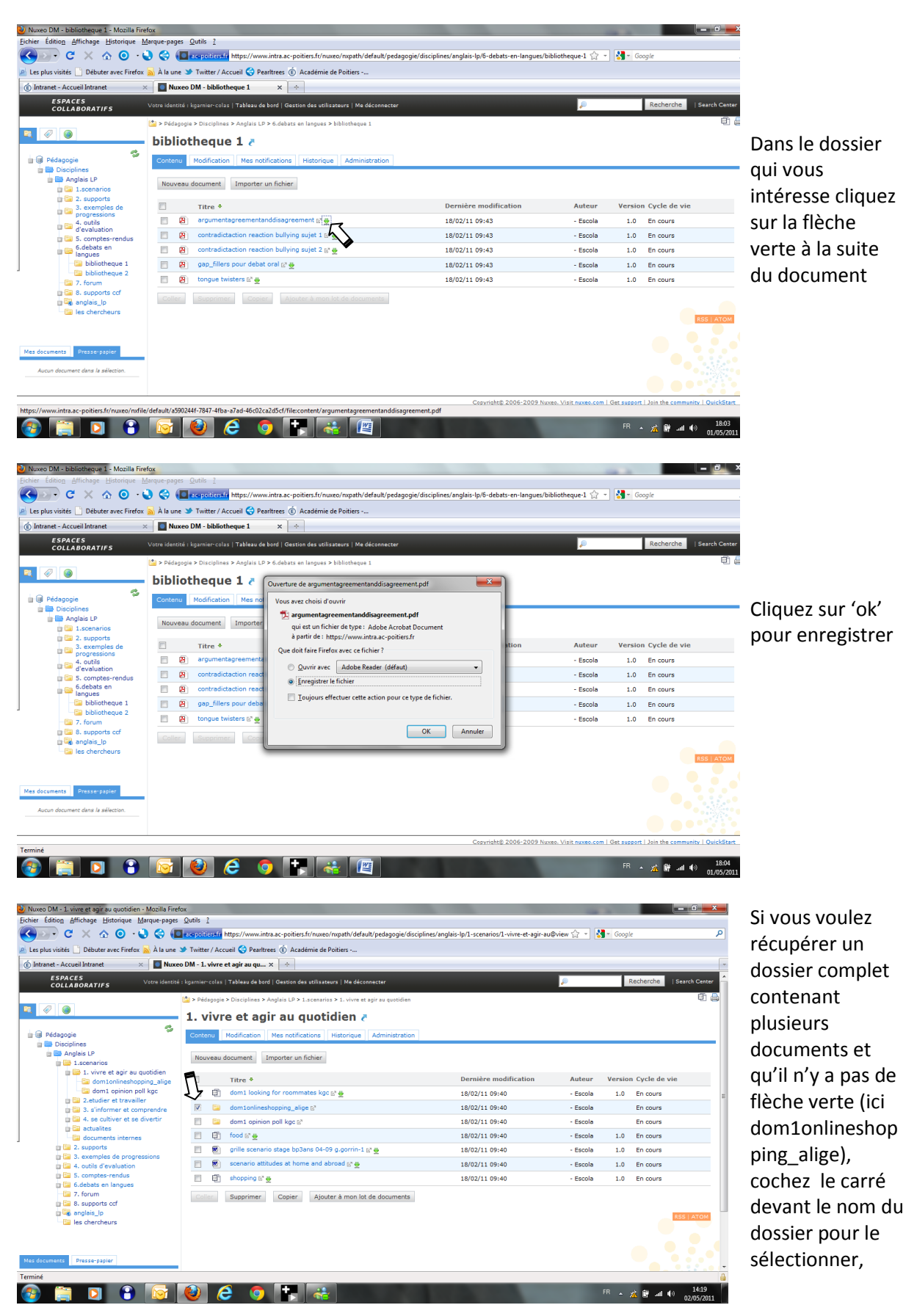

katy.garnier-colas@ac-poitiers.fr

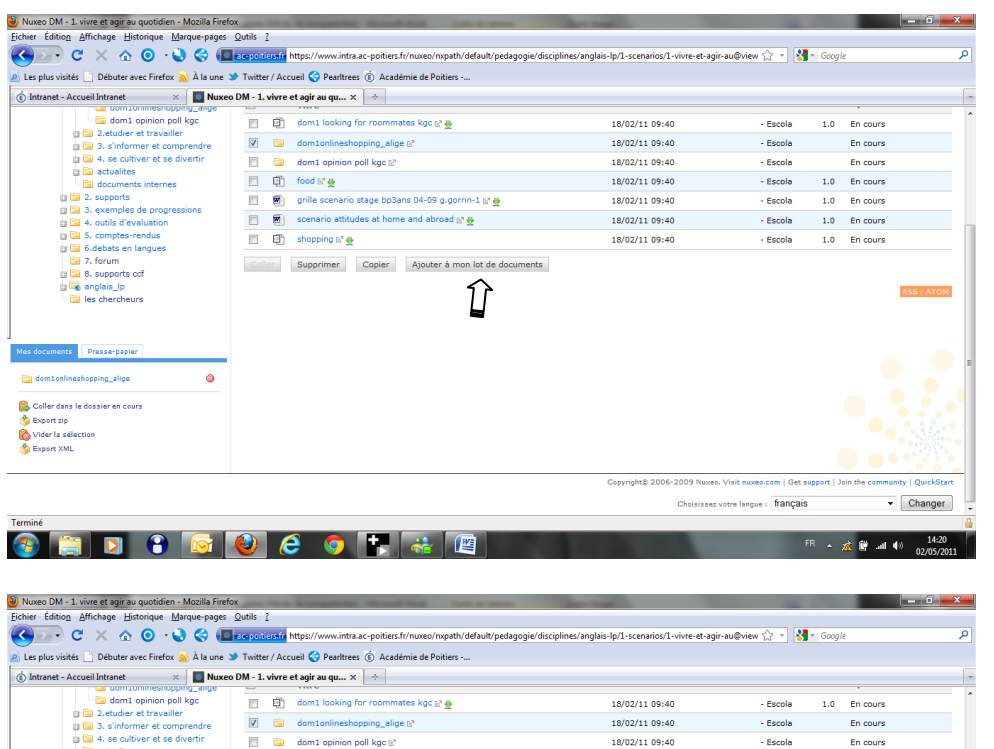

puis cliquez sur 'ajouter à mes documents'. Le dossier est ajouté à 'mes documents' en bas à gauche de l'écran

A Les pluvintés (i) Débute svec Friedre (i) Alle une d<sup>3</sup> l'excellent de Cal Acceler de Cal Acceler de Cal Acceler de Cal Acceler de Cal Acceler de Cal Acceler de Cal Acceler de Cal Acceler de Cal Acceler de Cal Acceler d 18/02/11 09:40 - Escola - En cours<br>18/02/11 09:40 - Escola - 1.0 En cours 18/02/11 09:40 - Escola  $1.0$  En cours 1 and 4, or optical strength<br>
2 and 5. complete reduced<br>
2 5. composts of<br>
2 anglais\_lp<br>
3 anglais\_lp<br>
3 anglais\_lp<br>
4 anglais\_lp Coller Supprimer Copier Ajouter à mon lot de documents anglais\_lp<br>les chercheurs **B** M.  $\bullet$ ing\_alige r dans le **grand** cours Choisissez votre langue : français  $\overline{\phantom{a}}$  Changer  $F = \frac{14:20}{27}$ 

Vous pouvez ensuite cliquer sur 'export zip' et vous enregistrerez ainsi tous les documents du dossier en format zip sur votre ordinateur. Vous utiliserez la même procédure pour récupérer plusieurs documents différents sur le site.